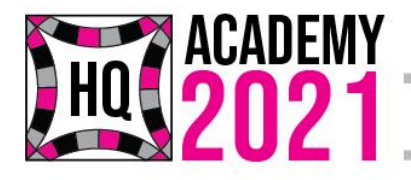

Create · Connect · Challenge · Conquer

# **Words with Friends (and Quilts)**

**You can do many fun things with Text.** 

- **Personalize projects**
- **Create continuous stitch around the outline**
- **Create one of kind initials with fills**

## **Basics of Text Tool:**

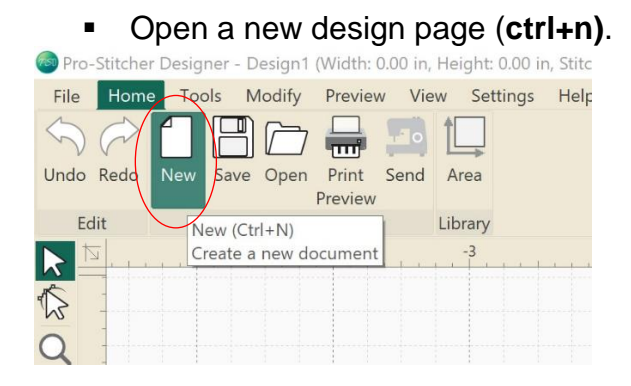

Click **Tools Tab-> Text**

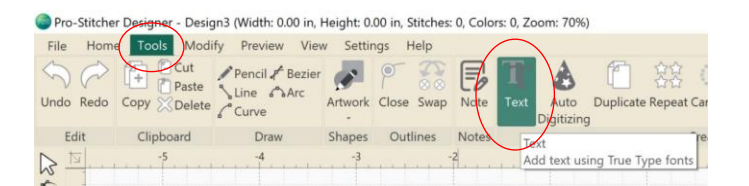

 Click anywhere in the design workspace.

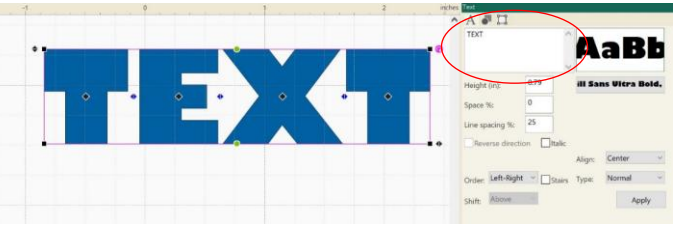

- Type in a box in the upper right hand tool bar window where it is circled above.
- Click **Apply**.

## **How to Use Text Edit Features:**

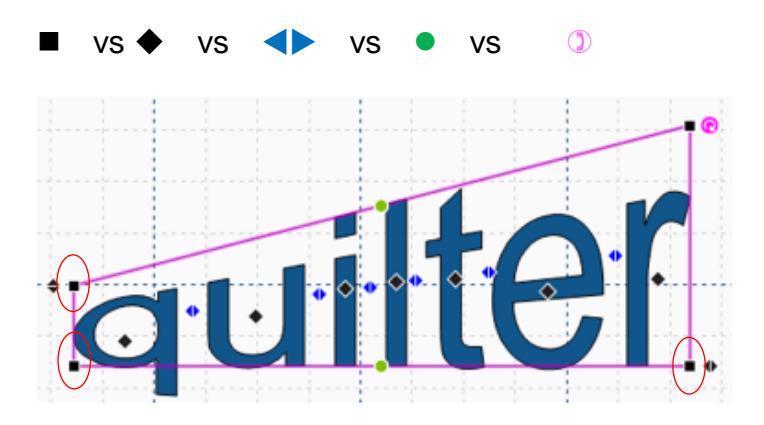

#### ■ Black Box: moves the text box up or **down for given side.**

The Black Box, located at each of the four corners of the text box, allows the adjustment of the height of the text up or down at each given corner.

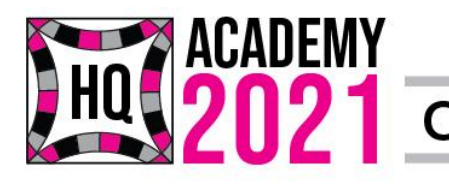

# 121 Create · Connect · Challenge · Conquer

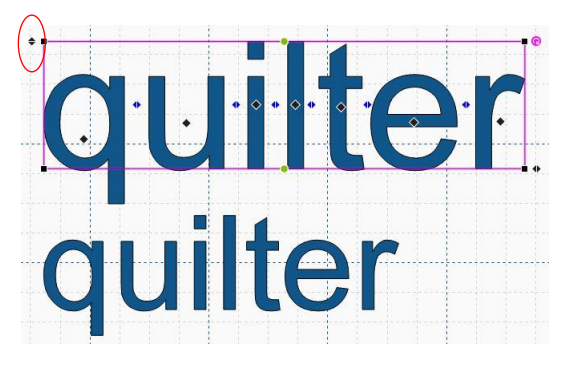

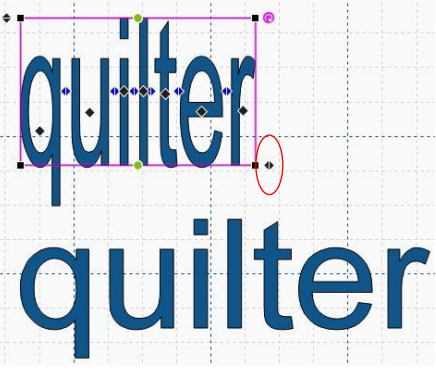

#### **Black Diamond adjustment tool:**

Position the cursor over the Black Diamond in the middle of the letter to move.

Click and hold while dragging the cursor to the left or right to change the position.

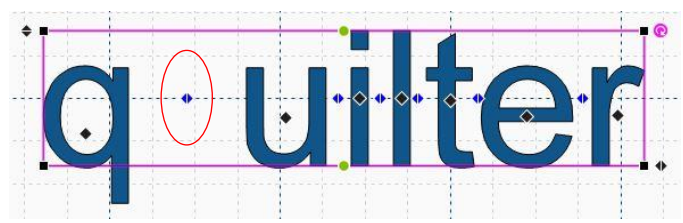

#### **Blue Diamond: moves all text to its right along axis.**

The Blue Diamond, located between each letter, allows you to shift all letters located to the right of the blue diamond to the left or right (in the example below, the text was shifted to the right of the letter "q.")

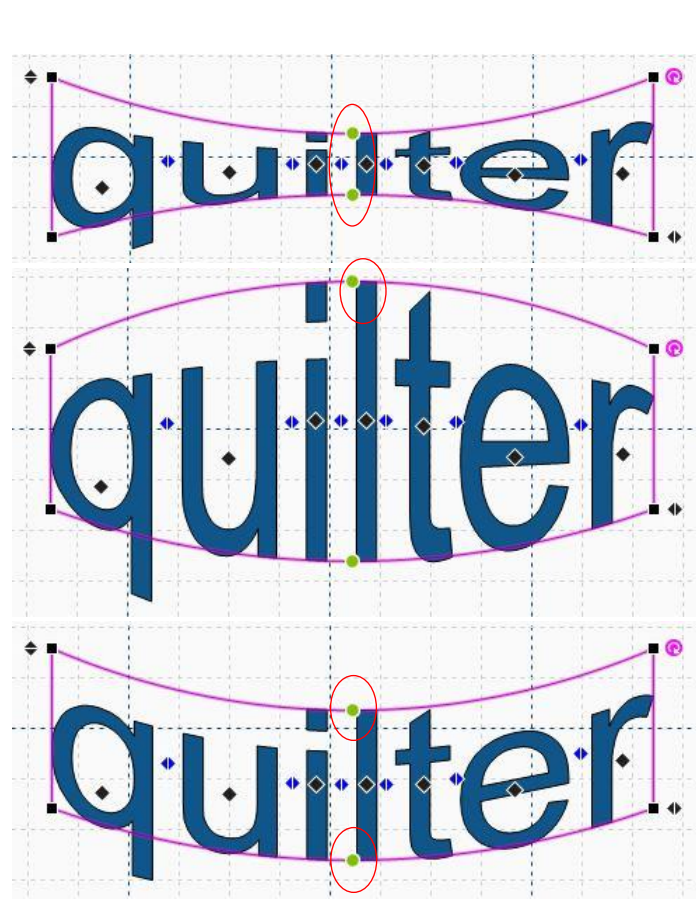

#### **Green Circle adjustment tool:**

Position the cursor over the Green Circle located in the upper-middle or lower middle of the text box. Click and hold while dragging the cursor either inward or outward. Release the mouse click at the desired position.

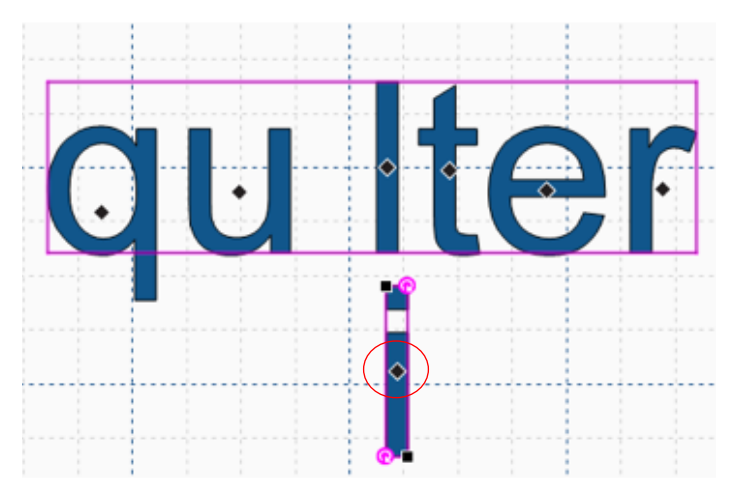

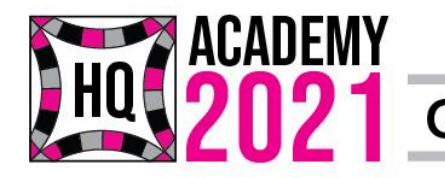

71 Create • Connect • Challenge • Conquer

#### ◆ Black Diamond: allows positioning **the text to any location.**

The Black Diamond, located in the center of each letter, allows for movement of the given letter into any location in the work area.

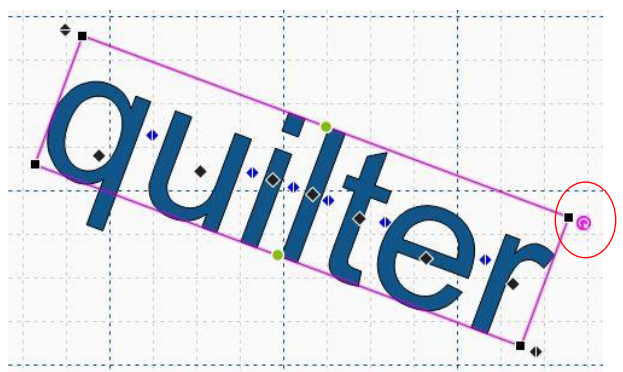

**Purple Circle adjustment tool:**  Position your cursor over the Purple Circle located in the upper right-hand corner of the text box. Left mouse click and hold while dragging your cursor to the left or right. Release the mouse click when you reach the desired angle.

## **Create a Continuous Stitchout**

- Select **Tools tab>Text**. Click on design page to open text.
- Type **quilt**, in properties window, **change height to 2**, click **Apply**.
- **Try use a font like Cooper that is kind of** chubby.
- Click on **blue diamond** and move each letter so it just slightly overlaps with next letter. The overlap will be white.

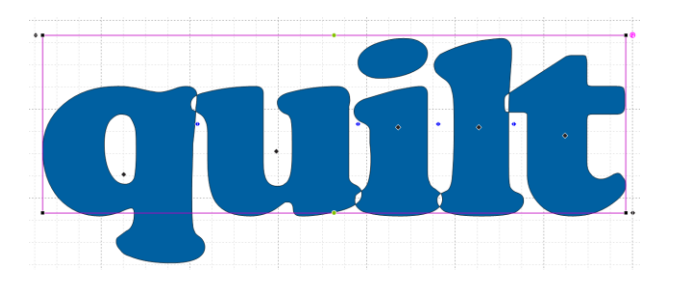

- **Right click>Break Up Text**. Letters are now individual artwork.
- **Right-click>Ungroup** (**ctrl+u**).
- Select the i. **Right click>Break Apart.**
- Move dot to slightly overlap with the l (ctrl+arrow keys)

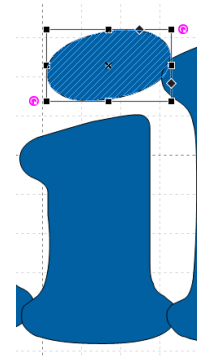

- Select all (**ctrl+a**).
- Select **Modify tab>Weld**.
- Select all**>right click>Break Apart**. Center of q is now a separate artwork.
- In Sequence View, select the inside of the q artwork.
- Change the stitch order: **right click>Order>To Front** (**ctrl+]**) (this makes the center artwork visible)
- Right click on a different color in the palette at the bottom of the screen (I chose white)

# **ACADEMY** 21 Create • Connect • Challenge • Conquer

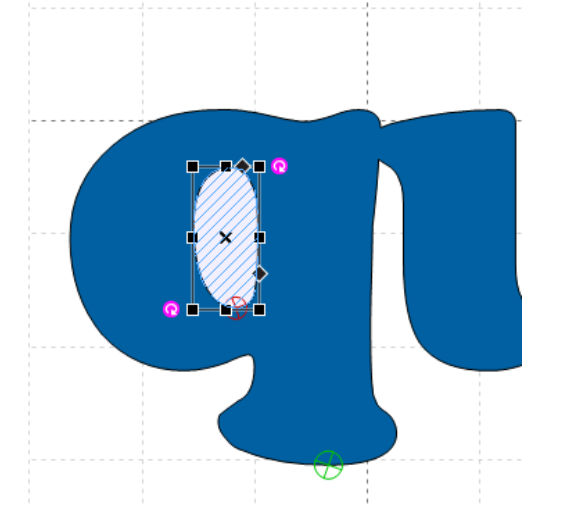

- **Select the inside artwork with the Shape** tool (**e**)
- Grab an anchor point at the bottom of the q and pull it down so it is just past the edge of the outside of the q

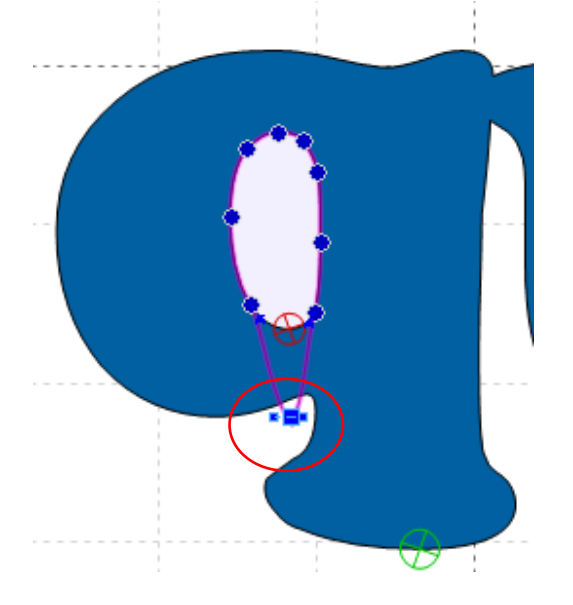

 Add a couple of extra points to the outline: **right-click>Add Point.**

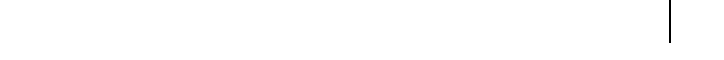

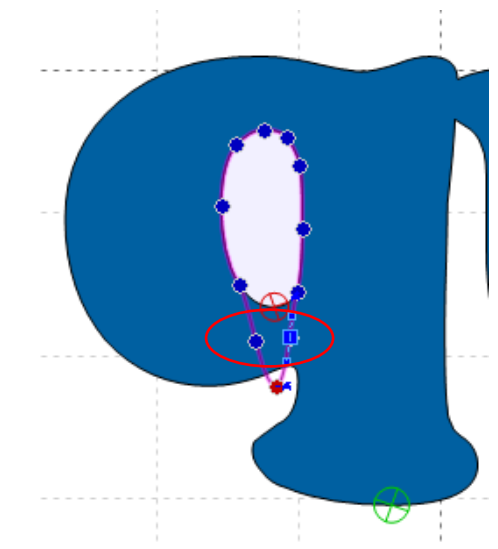

- Move the two new points so they are close together at the bottom of the original white artwork.
- You may need to change your anchor point type: I used line for the bottom point and changed the other two to cusp.
- Adjust the curves with the anchor handles.
- Press **Enter** to update path as needed.

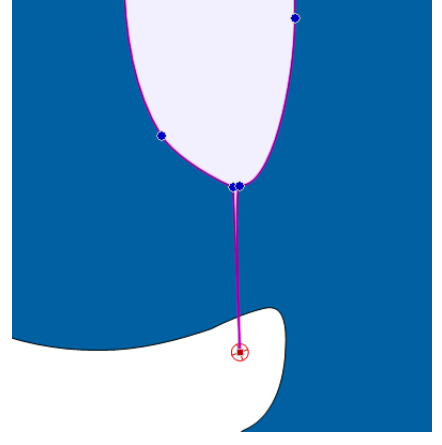

- Select all (**ctrl+a**).
- **Modify tab>Trim.**
- In sequence view, select inside artwork and **Delete.**

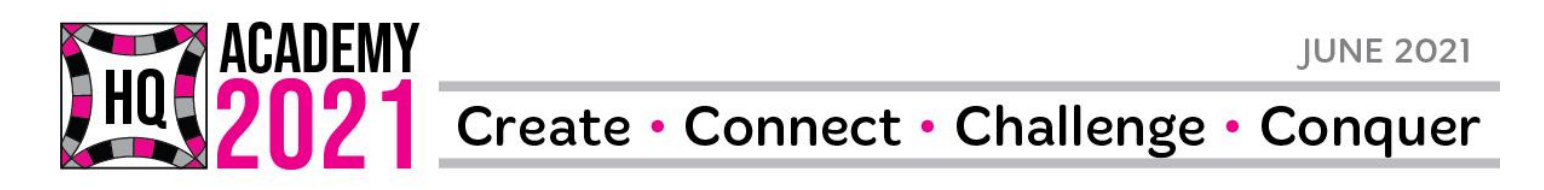

 You now have a continuous Stitchout for your text.

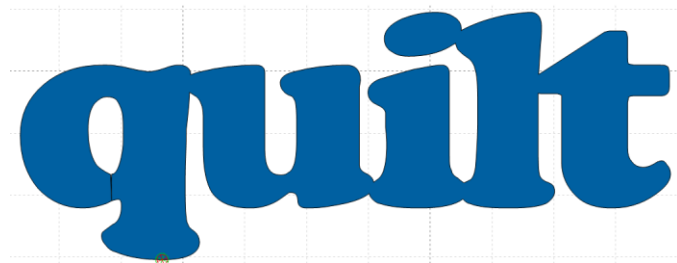

- Assign stitches **Preview tab>Stitches.**
- **Right-click>Utility>Simplify** to smooth out design.
- **Select Preview to see stitchout.**
- **Save design and quilt!**

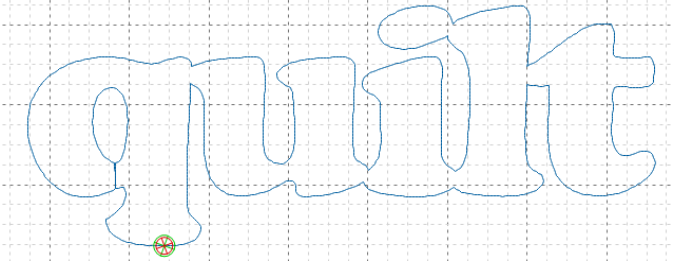